# GUÍA DE ACCESO A UNA SALA DE WEBCONFERENCIA (Conferencia Online) DESDE EL PORTAL WEB DE INTECCA

### 1. Requisitos técnicos para acceder a la sesión

Se requiere un ordenador conectado a Internet, tener instalado Adobe Flash Player<sup>1</sup>, altavoces o auriculares y desactivado el bloqueador de elementos emergentes en el navegador Web. Opcionalmente se podrá utilizar la webcam y el micrófono<sup>2</sup> siempre que el profesor lo autorice, para ello será necesario comprobar previamente que estén correctamente configurados.

#### 2. Acceso y autenticación en la Web de INTECCA

- a) Abra el navegador, acceda a la página: http://www.intecca.uned.es y pulse en "Acceso a Plataforma AVIP" y posteriormente en "Iniciar sesión":
	- I. Para usuarios de la UNED Alumnos, PAS, docentes, tutores con email acabado en uned.es, p.e. lgrefau99822@alumno.uned.es

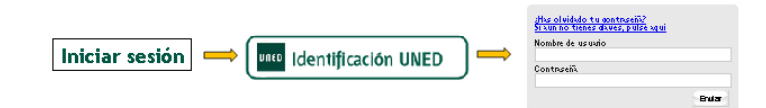

II. Para usuarios NO UNED con credenciales de autenticación SIR<sup>3</sup>

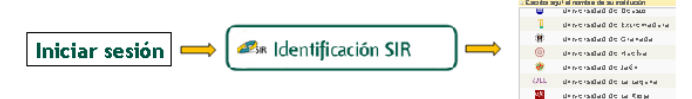

III. Para usuarios NO UNED que se hayan registrado en el portal INTECCA Si no estás registrado aún puedes hacerlo en: https://www.intecca.uned.es/portalavip/registroUsuarios.php

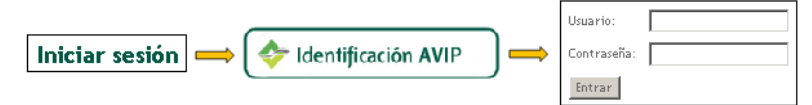

b) Regresará al portal de INTECCA-UNED autenticado.

## 3. OPCIÓN I: Acceso a una sala de Webconferencia desde MIS CITAS4

Esta será la manera de acceder para usuarios no UNED, es decir, los que usen identificación SIR o AVIP, tendrán que haber sido invitados por el autor de la sala para que puedan acceder desde MIS CITAS. También podrán utilizarlo alumnos UNED que accedan a sus tutorías AVIP de las asignaturas en las que estén matriculados.

- a) En las opciones de servicio pulsar sobre "Webconferencia"
- b) Si pulsamos sobre el enlace "Mis citas" veremos el listado de aquellas salas a las que hayamos sido invitados.

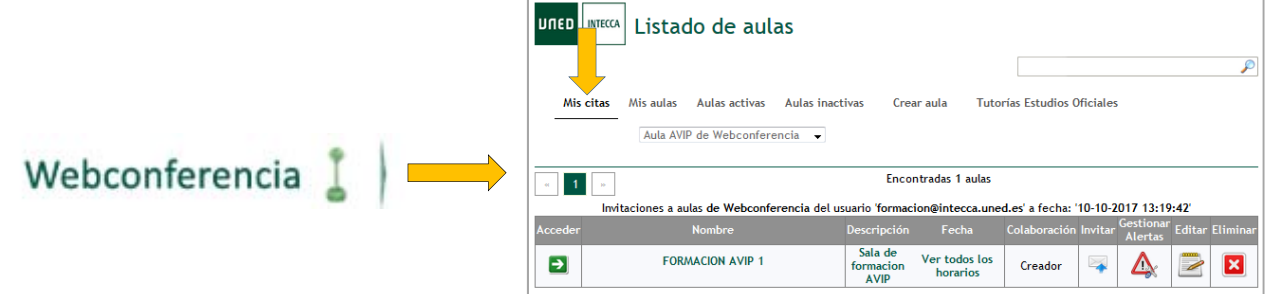

 $\overline{a}$ <sup>1</sup> Adobe Flash Player puede descargarse aquí: <u>http://get.adobe.com/es/flashplayer/</u><br>2 Para evitar acoples de sonido se recomienda utilizar auriculares con micrófono

Para evitar acoples de sonido se recomienda utilizar auriculares con micrófono

<sup>&</sup>lt;sup>3</sup> Más información en http://www.rediris.es/sir/

<sup>4</sup> Esta opción es adecuada para poder acceder a aulas de Webconferencia cuando hemos sido invitados por email.

c) Pulsando en el icono de la flecha  $\left( \frac{1}{2} \right)$  accederemos a la sala en cuestión cuando sea el horario de impartición de la misma y, si hemos sido invitados, no nos solicitará contraseña. Es imprescindible tener desactivado el bloqueador de elementos emergentes en el navegador.

# 3. OPCIÓN II: Acceso a una sala de Webconferencia desde el listado general de AULAS ACTIVAS5

Esta será otra manera de acceder para usuarios de la UNED, es decir, los que usen identificación UNED. Podrán buscar la sala en Aulas Activas y acceder a la misma si han sido invitados por el autor o conocen la contraseña de Invitado.

- a) En las opciones de servicio pulsar sobre "Webconferencia"
- b) Si pulsamos sobre el enlace "Aulas activas" veremos el listado de todas las salas activas del sistema. Podemos utilizar el buscador (Lupa) para hacer un filtrado más preciso.

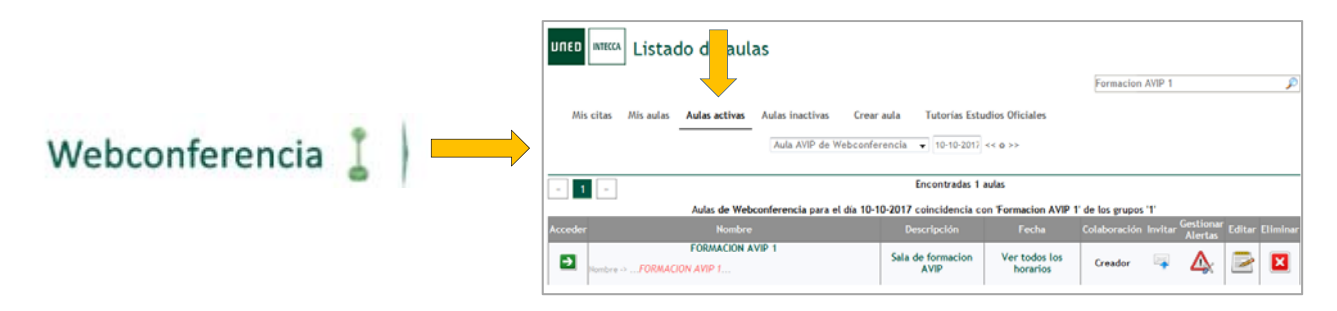

c) Pulsando en el icono de la flecha  $\left( \frac{1}{2} \right)$  accederemos a la sala en cuestión cuando sea el horario de impartición de la misma y, si hemos sido invitados, no nos solicitará contraseña. Es imprescindible tener desactivado el bloqueador de elementos emergentes en el navegador.

## 3. OPCIÓN III: Acceso a una sala de Webconferencia desde la TUTORÍAS ESTUDIOS OFICIALES6

- a) En las opciones de servicio pulsar sobre "Webconferencia".
- b) Si pulsamos sobre el enlace "Tutorías Estudios Oficiales" aparecerá una lista desplegable en la que podremos seleccionar las salas de Webconferencia de las asignaturas de nuestro campus.
- c) Si estamos matriculados de alguna de ellas podremos acceder pulsando en la flecha (siempre que sea el horario de impartición de la misma).
- d) Podemos utilizar el buscador (Lupa) para hacer un filtrado más preciso.

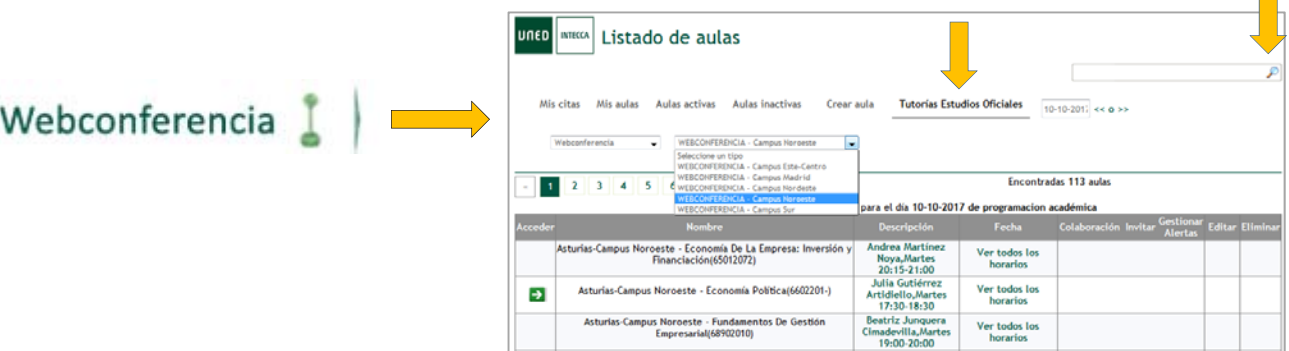

e) Pulsando en el icono de la flecha  $\left( \frac{1}{2} \right)$  accederemos a la sala en cuestión cuando sea el horario de impartición de la misma y, si hemos sido invitados, no nos solicitará contraseña. Es imprescindible tener desactivado el bloqueador de elementos emergentes en el navegador.

 $\overline{a}$ 5 Esta opción es adecuada para poder acceder a aulas de Webconferencia para usuarios con correo UNED sea cual sea la modalidad que se haya utilizado para crearlas (Akademos, formulario de campus de reserva de aulas, opción genérica del portal "Crear aula").

<sup>6</sup> Esta opción es válida cuando desde los centros asociados han automatizado la creación de salas utilizando la aplicación de gestión académica Akademos o bien a través del formulario de campus de reserva de aulas ya que las aulas que se crean quedan asociadas a una programación de campus específica.